# 公務員及合資格人士牙科新症輪候電子登記表格

## 填寫流程

第一頁 -- 簡介頁面

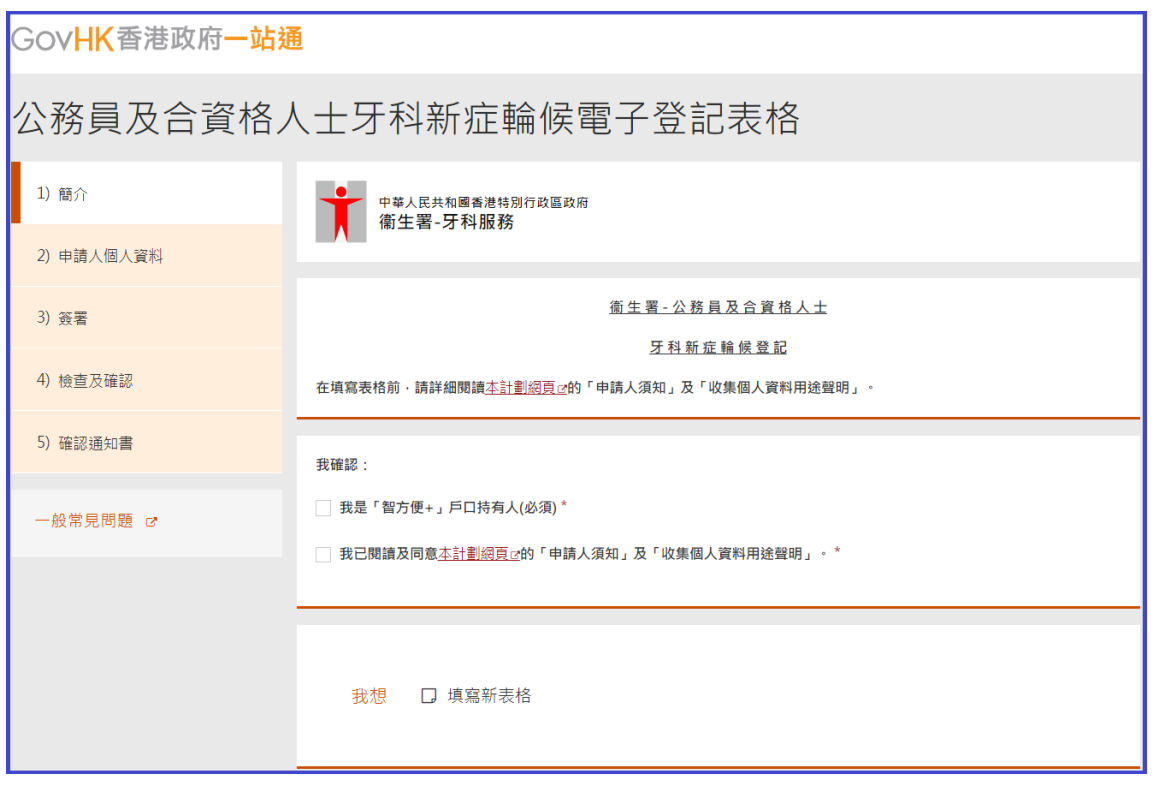

(注意:點擊「填寫新表格」前,請先細閱「申請人須知」及「收集個人資料用途聲明」並確認閣下是 「智方便**+**」戶口持有人。)

1. 確認

在兩個方格打剔以確認閣下是「智方便+」戶口持有人並已閱讀及同意有關須知及聲明。

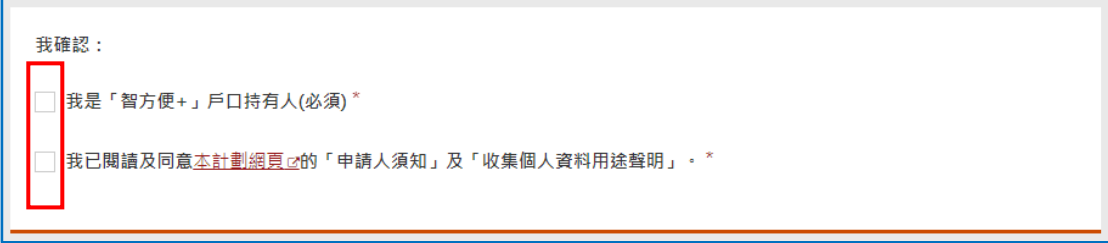

2. 填寫表格

點擊「<mark>填寫新表格</mark>」以開始填寫新表格。

我想 口填寫新表格

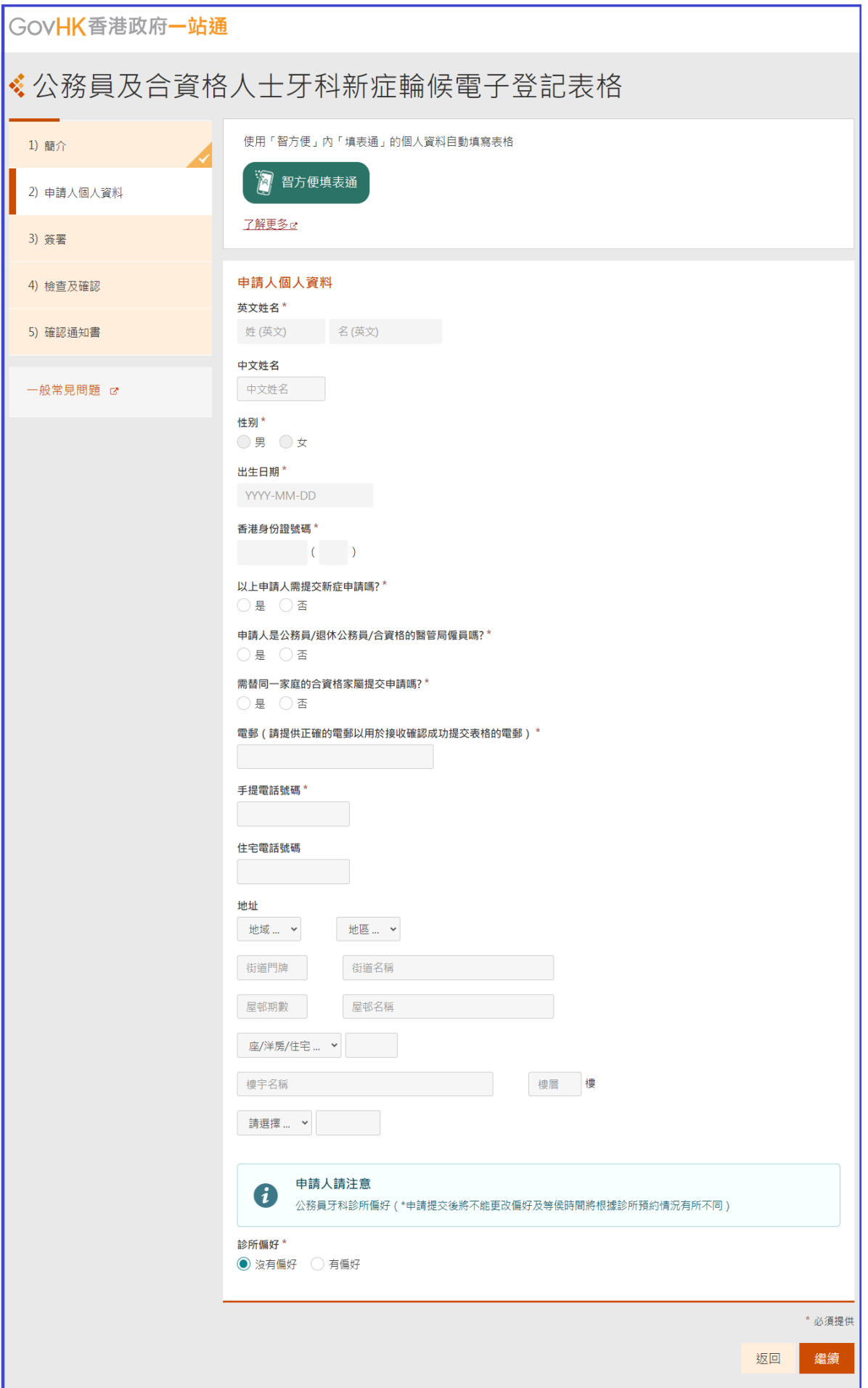

3. 使用「智方便填表通」以自動填寫申請人個人資料

按「<mark>智方便填表通</mark>」。

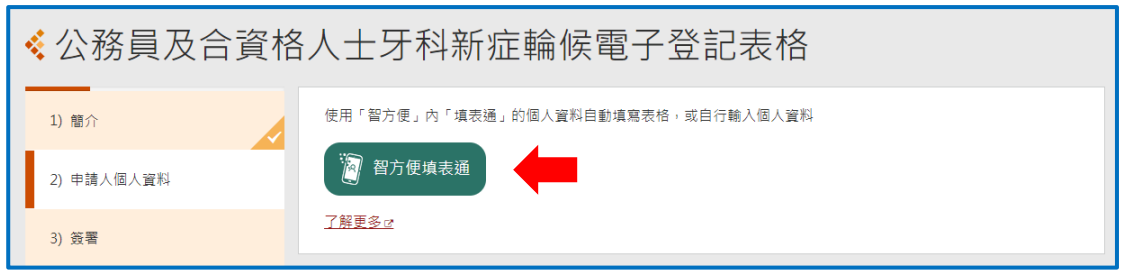

請在手機開啟「智方便+」應用程式 → 點擊「智方便+」掃描按鈕 → 掃描電子表格顯示的二維 碼 → 點擊「同意」以完成授權。

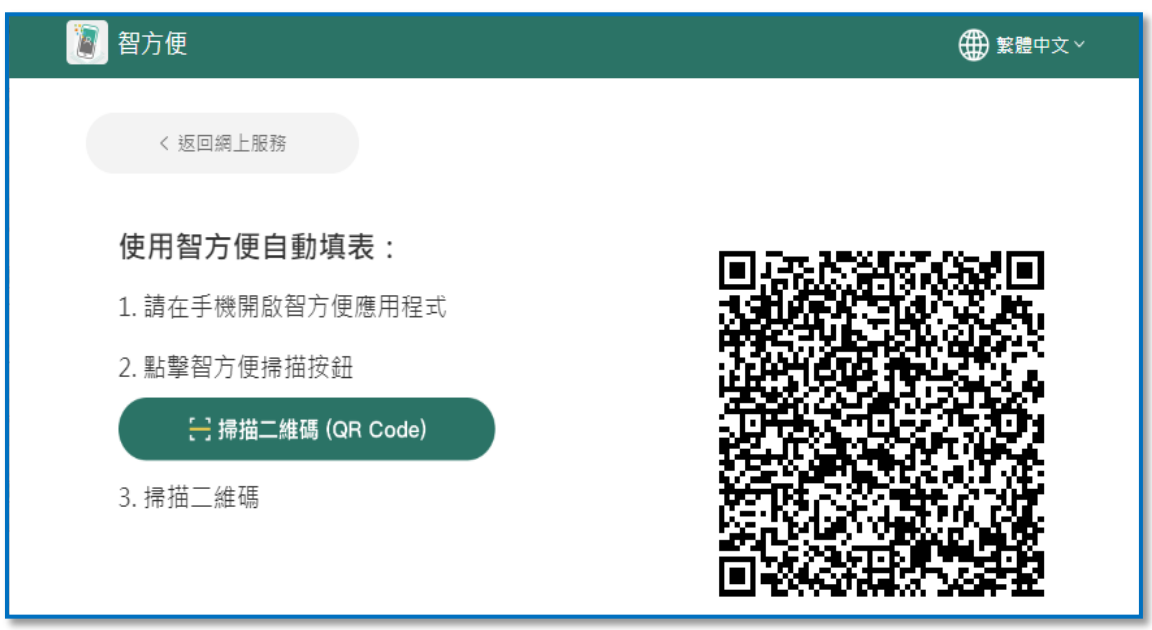

### 4. 如申請人不是公務員/退休公務員/合資格的醫管局僱員

請點擊「<mark>否</mark>」並輸入公務員/退休公務員/合資格的醫管局僱員的個人資料

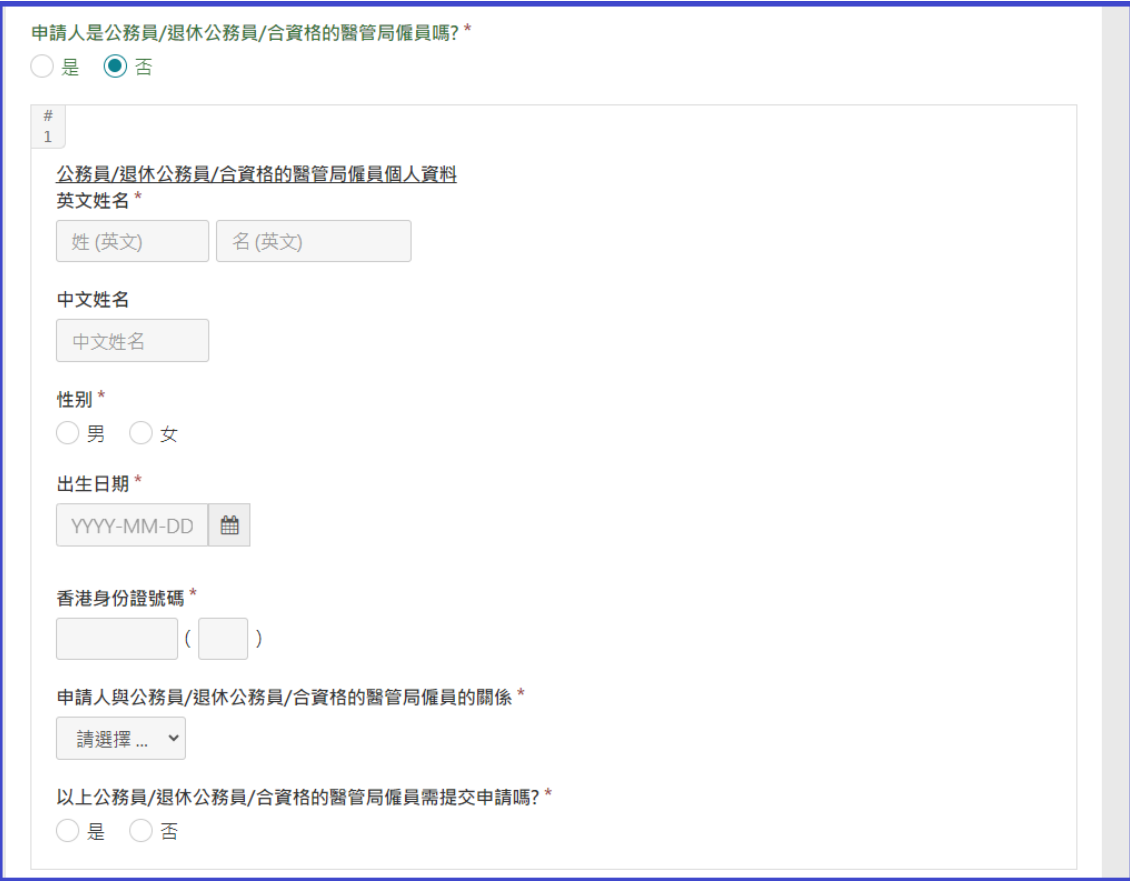

5. 如需替同一家庭的合資格家屬提交申請

請輸入該直系家屬的個人資料。當完成輸入後,可按「增加一行」輸入另一位直系家屬的個人資 料。

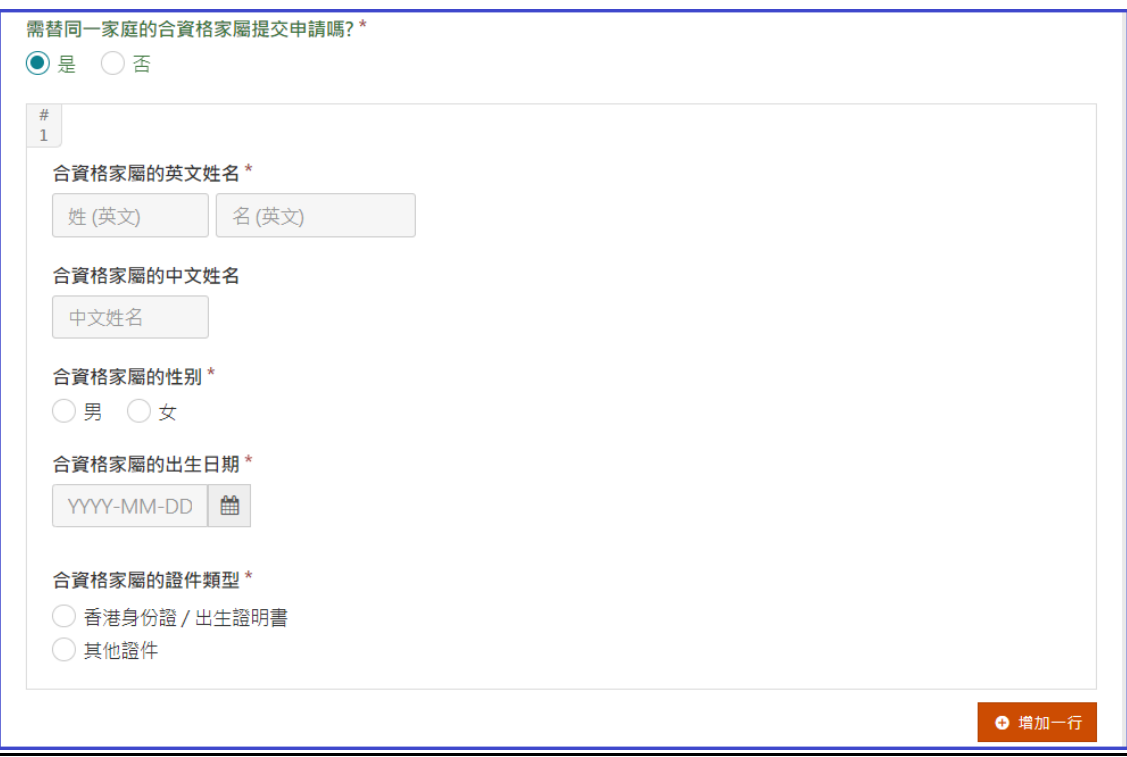

### 6. 如申請人對診所有偏好

請點擊「有偏好」並選擇最多三間診所。

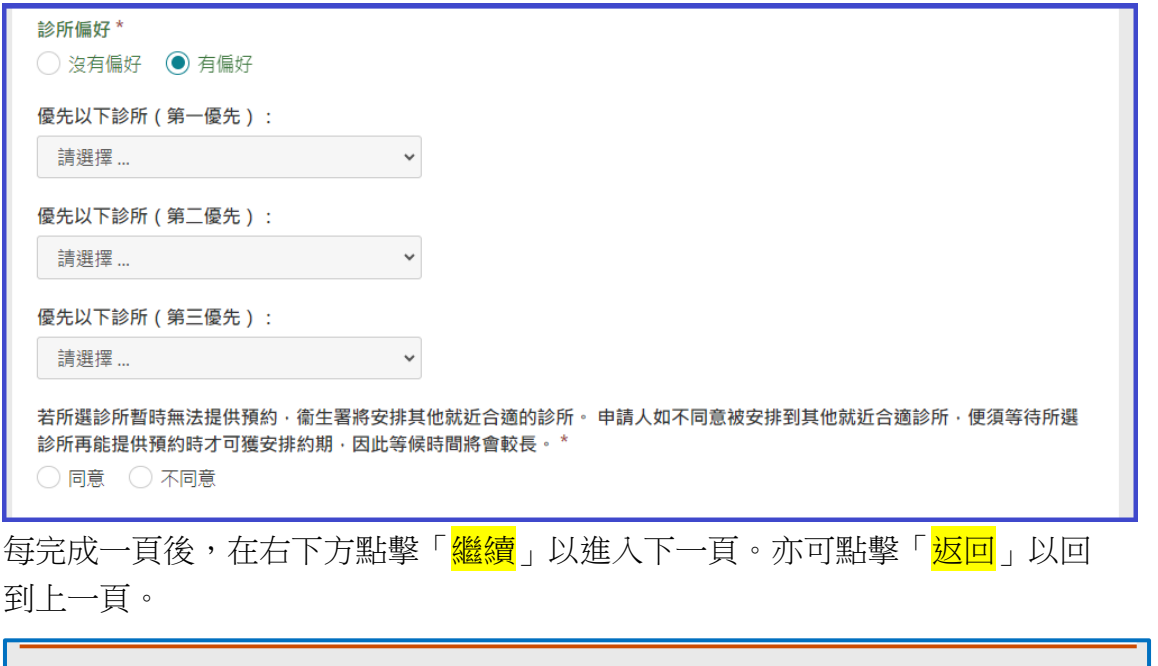

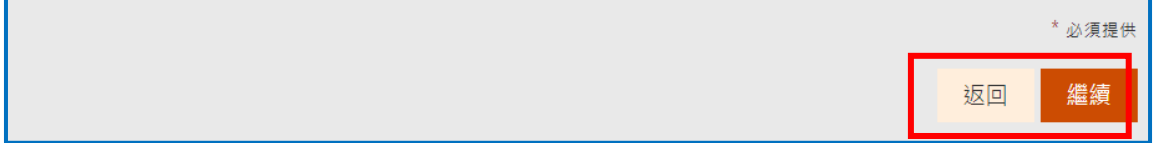

頁面會顯示已輸入的資料,在頁面底部可進行簽署。

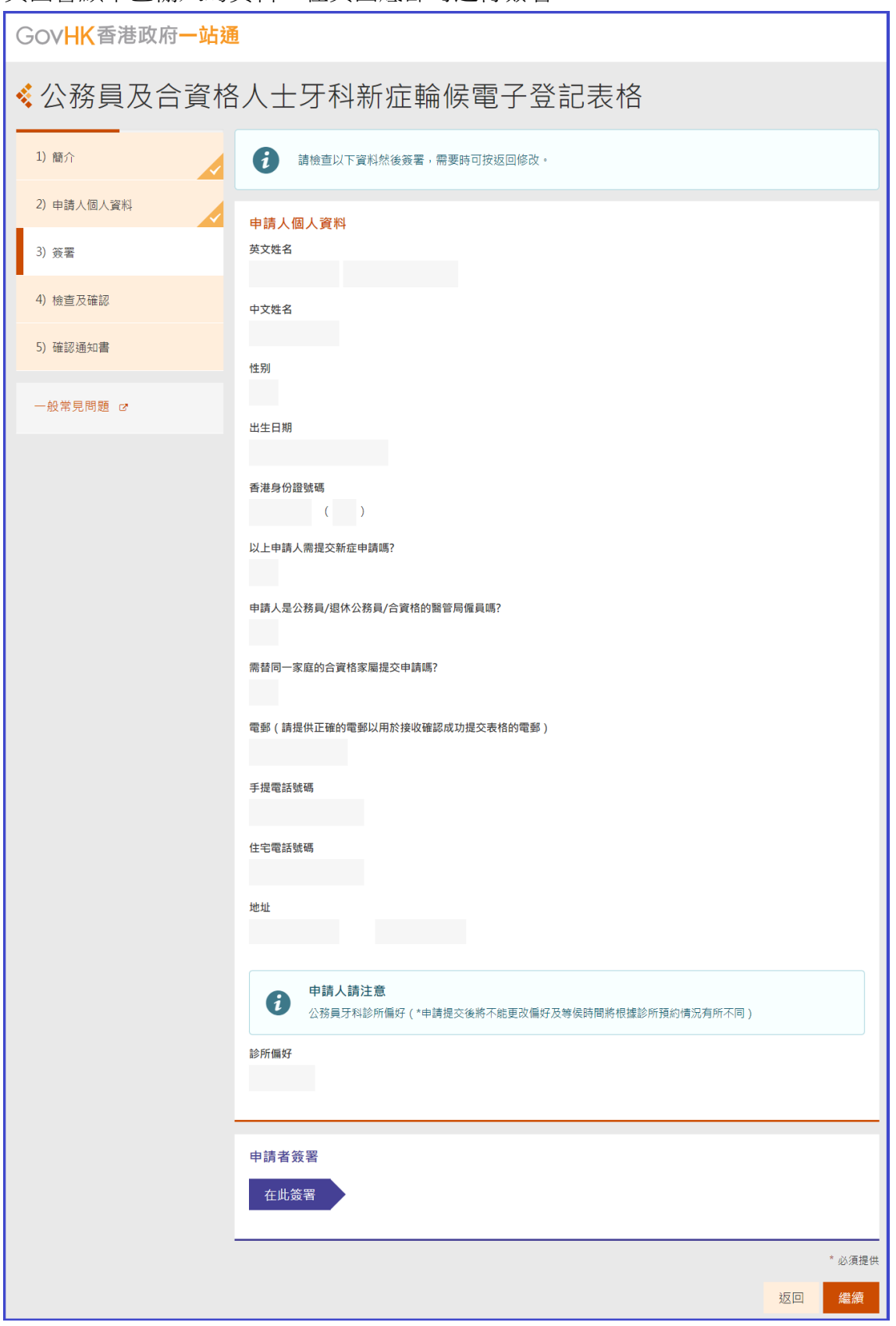

要為表格進行數碼簽署,申請者需準備已啟用數碼簽署功能的「智方便+」帳戶。

7. 請點擊「<mark>在此簽署</mark>」。

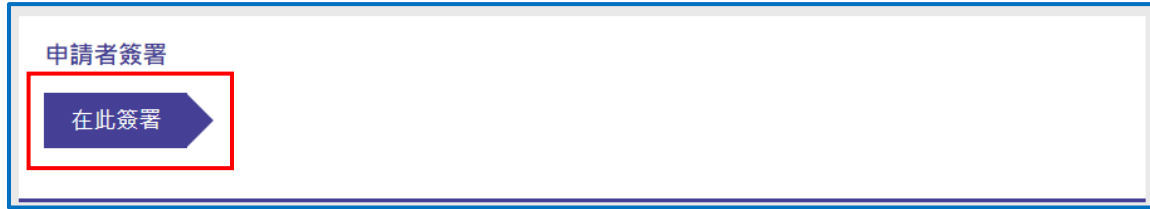

點擊「<mark>智方便數碼簽署</mark>」以顯示二維碼 → 請在手機開啓「智方便+」應用程式 → 點擊「智方便+」 掃描按鈕 → 掃描二維碼 → 確認在「智方便」 流動應用程式和網頁上的識別碼相同後,在應用程 式中點擊「<mark>簽署</mark>」以完成數碼簽署。

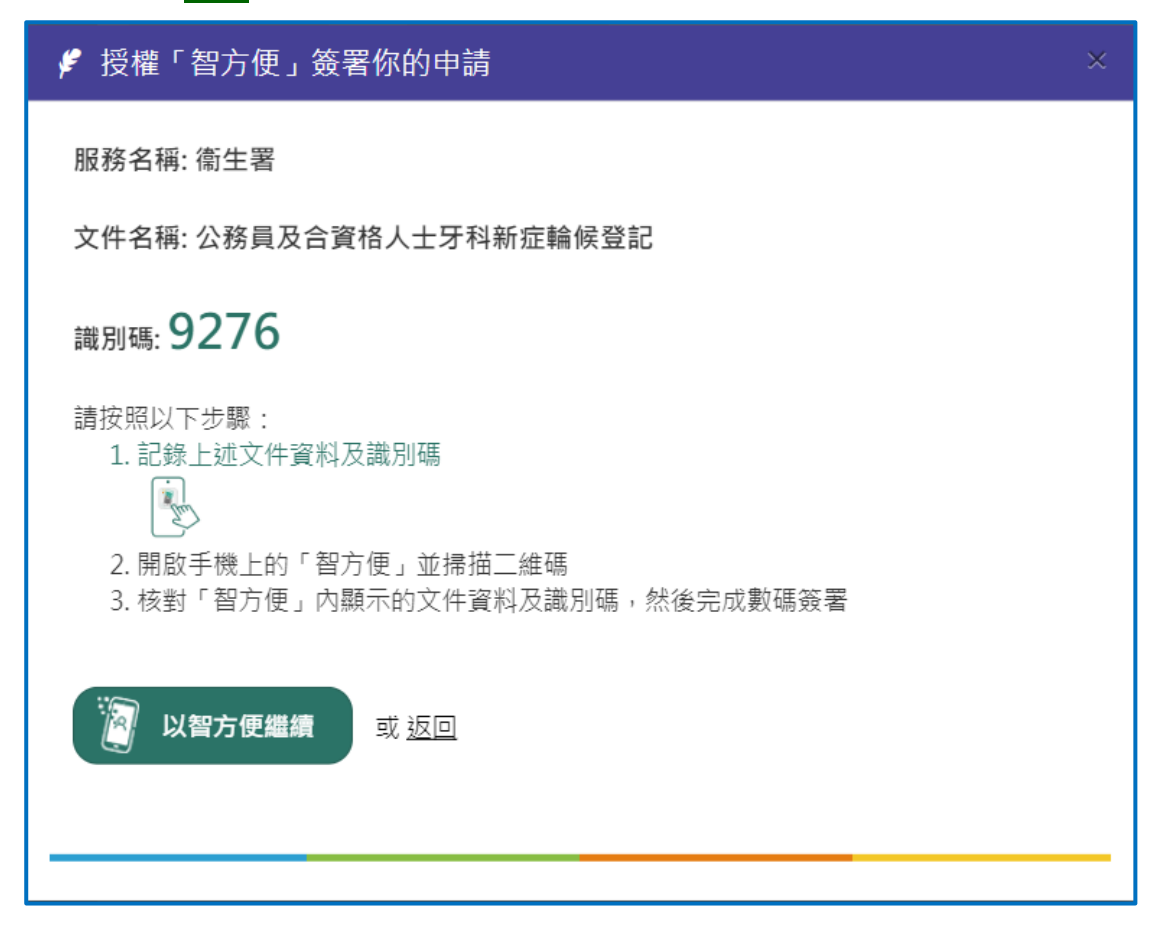

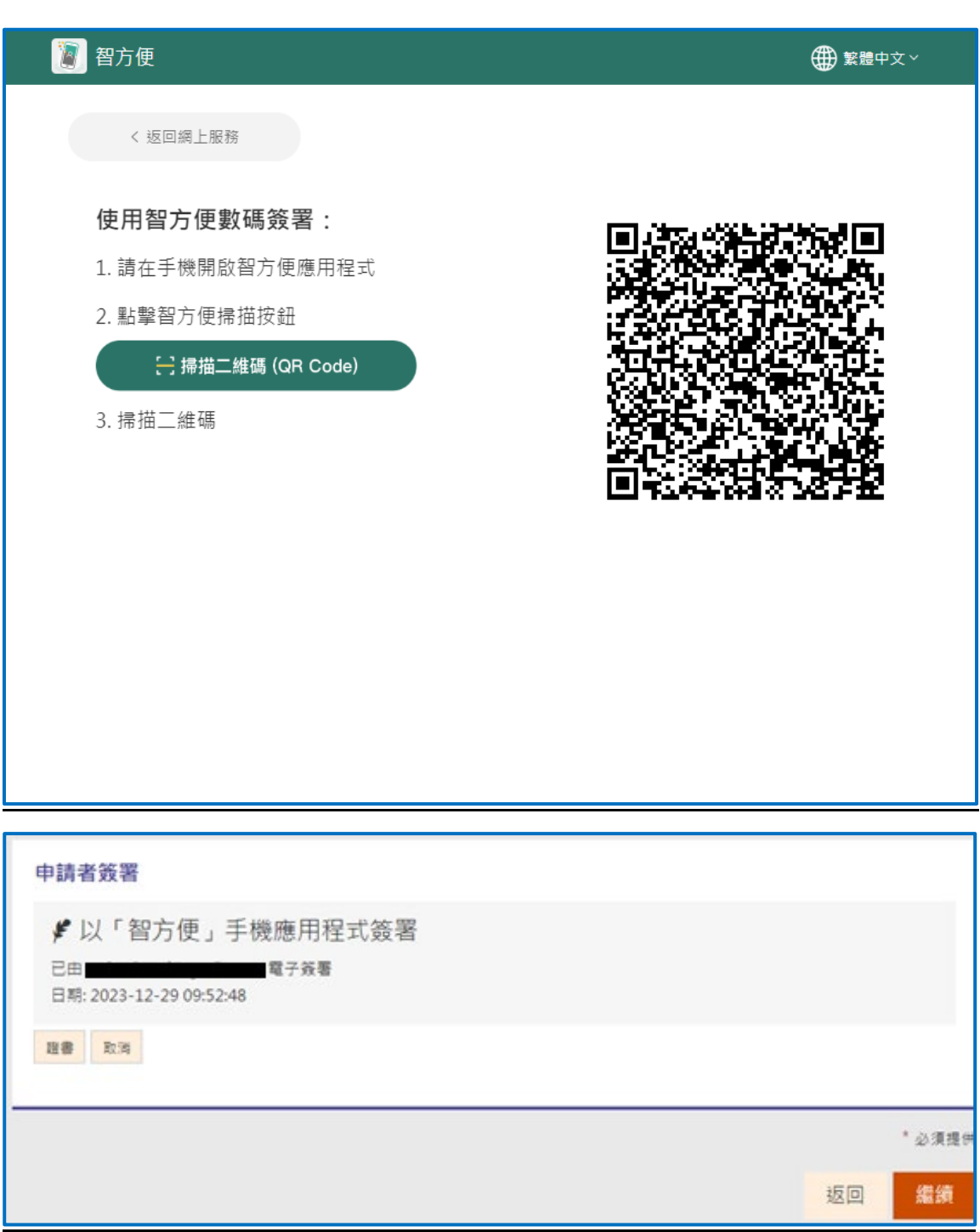

頁面會顯示已輸入的資料,請再次檢查資料,確定資料正確後,在頁面底部可遞交表格。

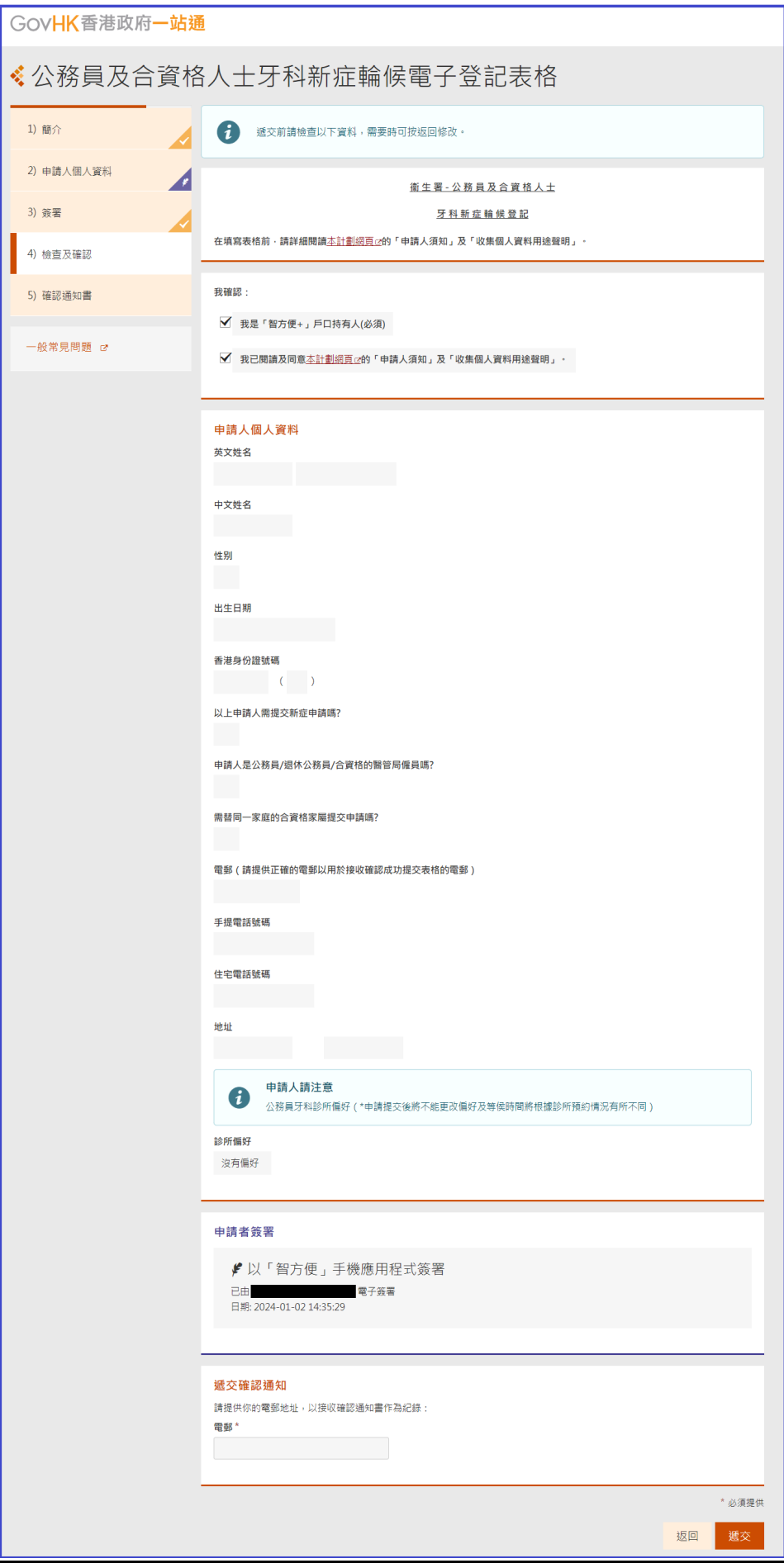

#### 8.檢查表格並提交

遞交前請檢查資料並輸入電郵地址以接收確認通知書,如沒有更改,系統會預設使用於「申請人個 人資料頁面」所輸入的個人資料。

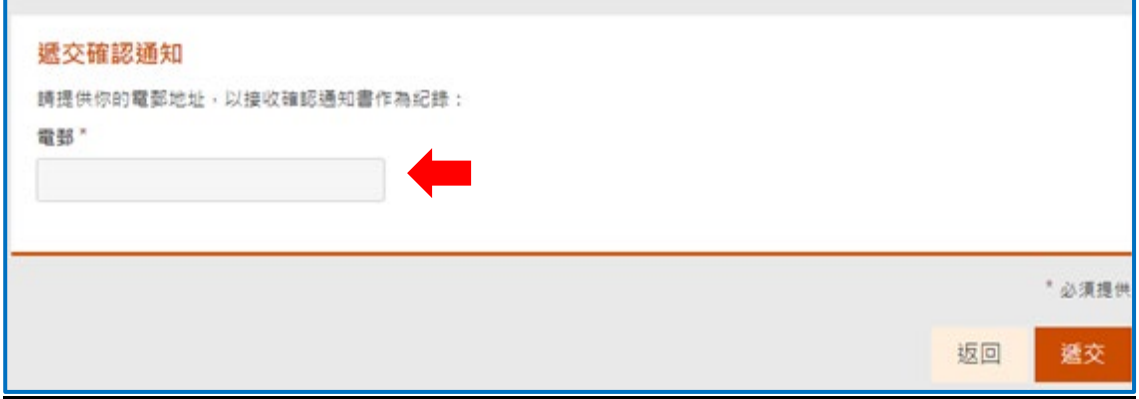

9.輸入驗證圖片文字

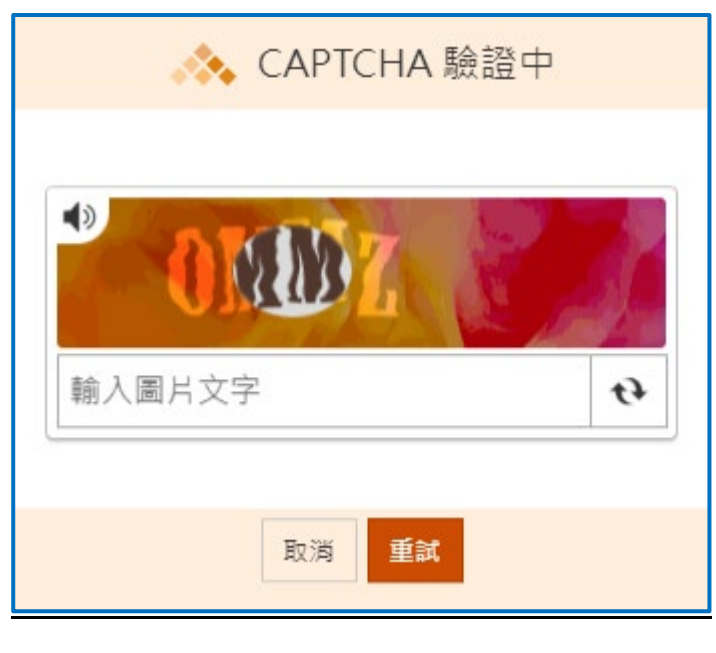

### 10.下載並開啟已遞交的表格

遞交表格後,建議申請人可以在遞交詳情頁面點擊「列印/下載已遞交的表格」,可列印或儲存為 PDF 檔案到申請人的電腦,以作紀錄和參考。

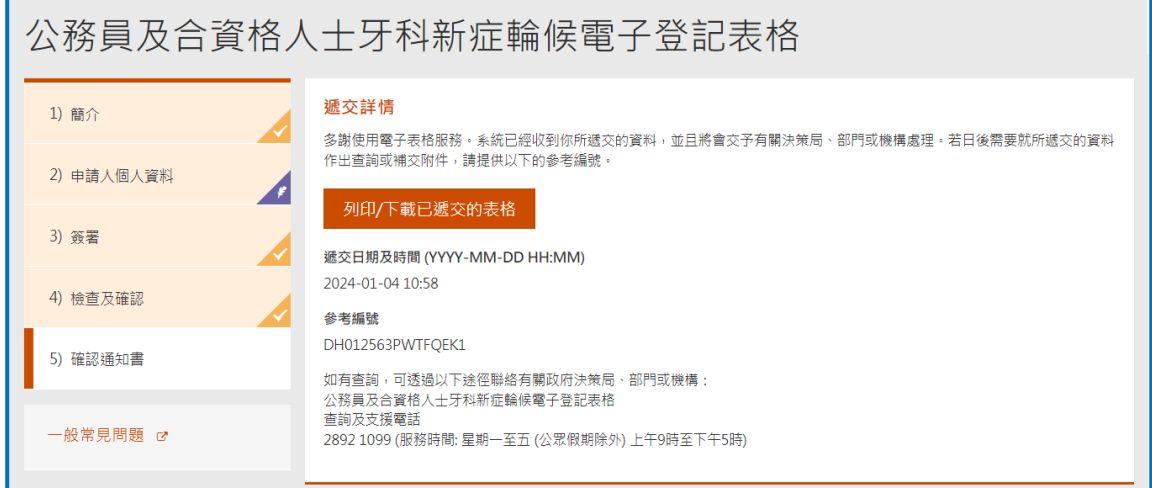

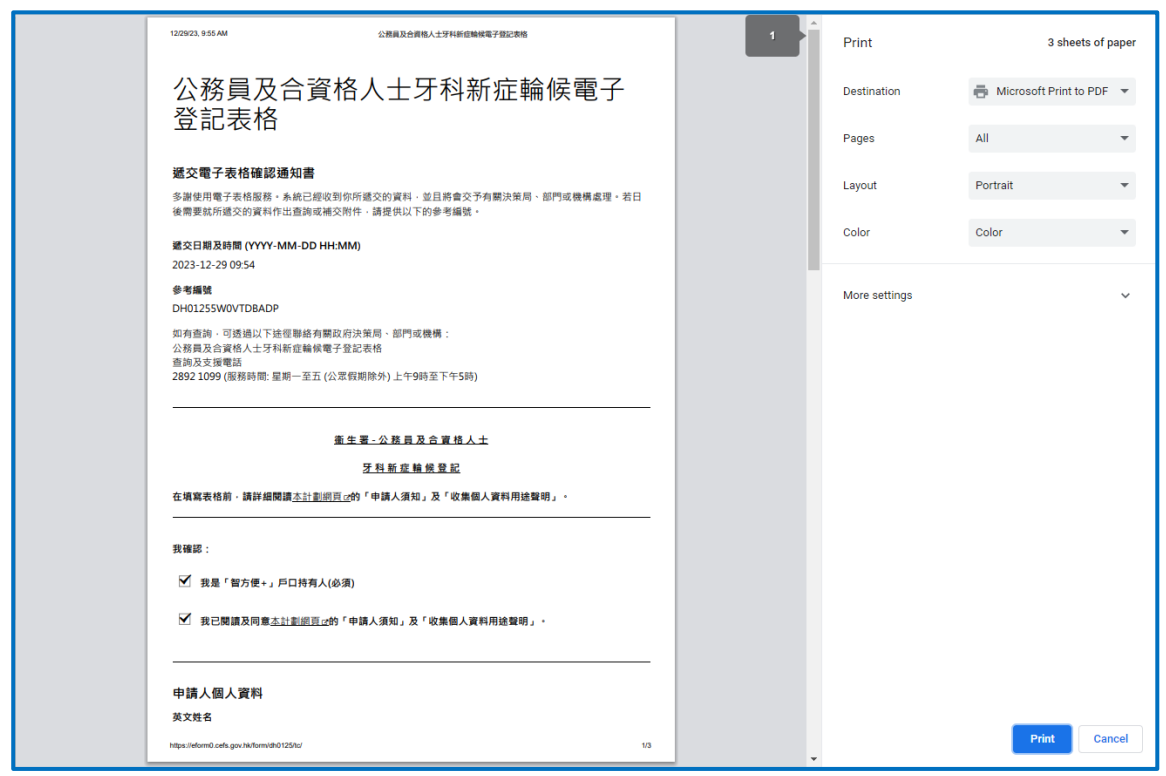